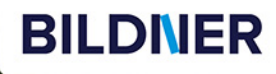

Bestseller in Bestseller III<br>aktualisierter Auflage

**WhatsApp richtig** und sicher nutzen

Für Einsteiger mit Tipps & Bildern

So klappt der Umzug auf Ihr neues Gerät

Anja Schmid

**WhatsApp** wirklich einfach erklärt

**WHATSAPP** 

 **Wirklich einfach erklärt**

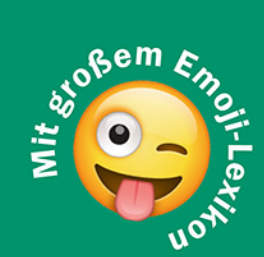

Die verständliche Anleitung für Android-Geräte wie Samsung, Xiaomi, Poco, Oppo, OnePlus etc. BILDNER Verlag GmbH Bahnhofstraße 8 94032 Passau

http://www.bildner-verlag.de info@bildner-verlag.de

ISBN: 978-3-8328-5649-6

Autorin: Anja Schmid Herausgeber: Christian Bildner

Bildnachweis: Cover: ©Evgeny Atamanenko - stock.adobe.com Kapitelbilder: olliethedesigner - stock.adobe.com

© 2024 BILDNER Verlag GmbH Passau

Dieses Buch ist kein lizenziertes Produkt des Rechteinhabers WhatsApp Inc. Alle verwendeten Markennamen oder Warenzeichen sind Eigentum der jeweiligen Rechteinhaber. Die Informationen in diesen Unterlagen werden ohne Rücksicht auf einen eventuellen Patentschutz veröffentlicht. Warennamen werden ohne Gewährleistung der freien Verwendbarkeit benutzt.

Fast alle Hard- und Softwarebezeichnungen und Markennamen der jeweiligen Firmen, die in diesem Buch erwähnt werden, können auch ohne besondere Kennzeichnung warenzeichen-, marken- oder patentrechtlichem Schutz unterliegen.

Bei der Zusammenstellung von Texten und Abbildungen wurde mit größter Sorgfalt vorgegangen. Trotzdem können Fehler nicht vollständig ausgeschlossen werden. Verlag, Herausgeber und Autoren können für fehlerhafte Angaben und deren Folgen weder eine juristische Verantwortung noch irgendeine Haftung übernehmen. Für Verbesserungsvorschläge und Hinweise auf Fehler sind Verlag und Herausgeber dankbar.

Das Werk einschließlich aller Teile ist urheberrechtlich geschützt. Es gelten die Lizenzbestimmungen der BILDNER Verlag GmbH Passau.

## **Inhaltsverzeichnis**

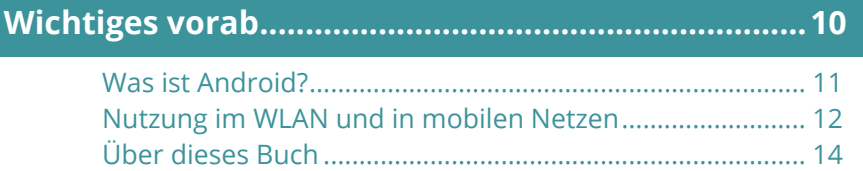

# **WhatsApp einrichten...................................................15**

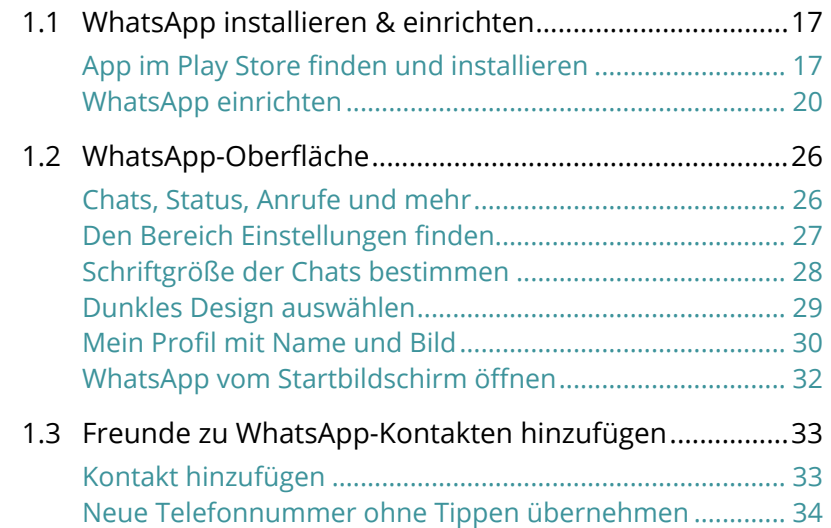

# **Nachrichten, Fotos & mehr austauschen .................37**

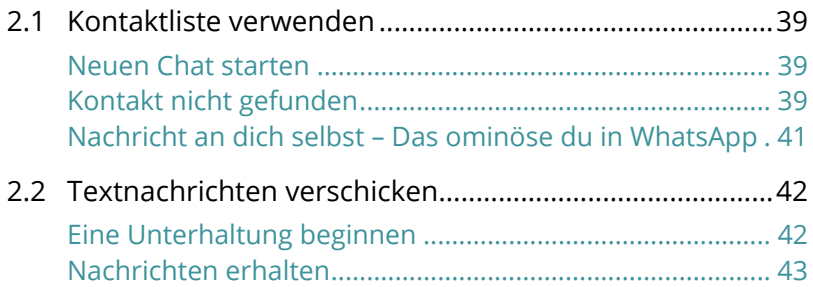

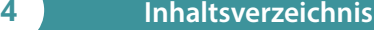

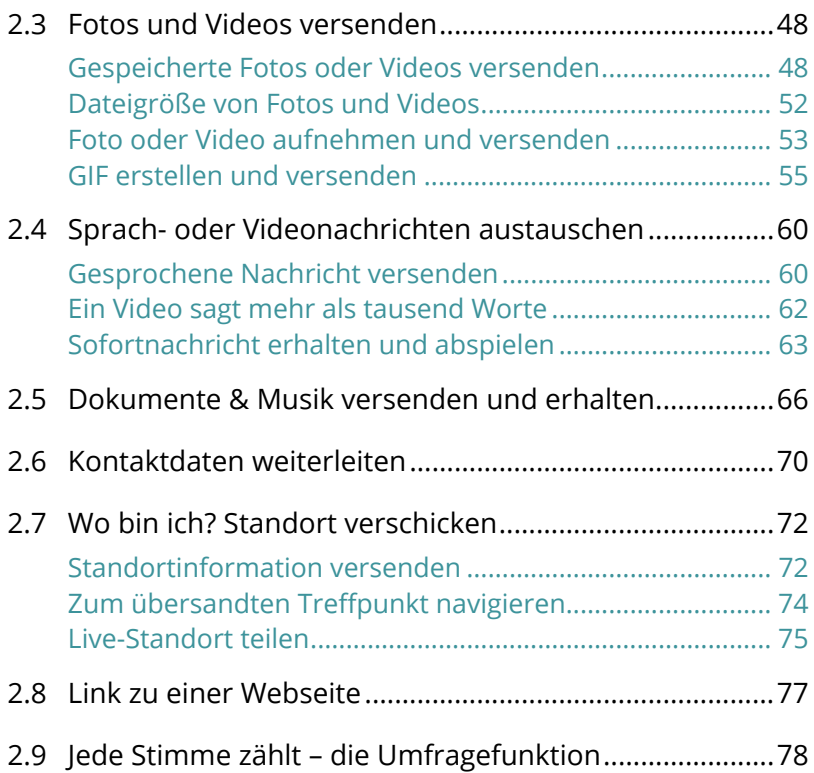

# **Text & Emojis................................................................81**

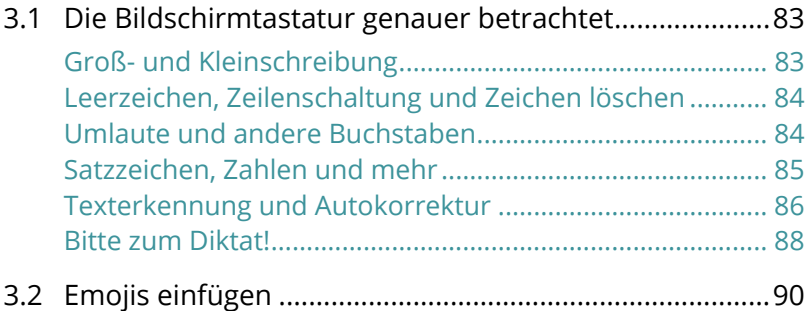

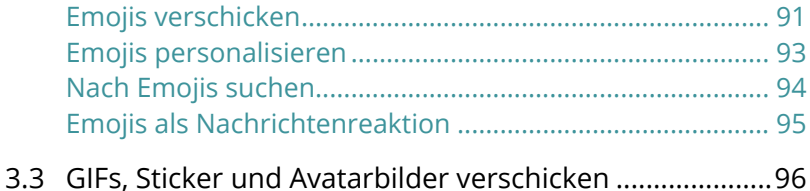

# **Freunde schnell informieren......................................99**

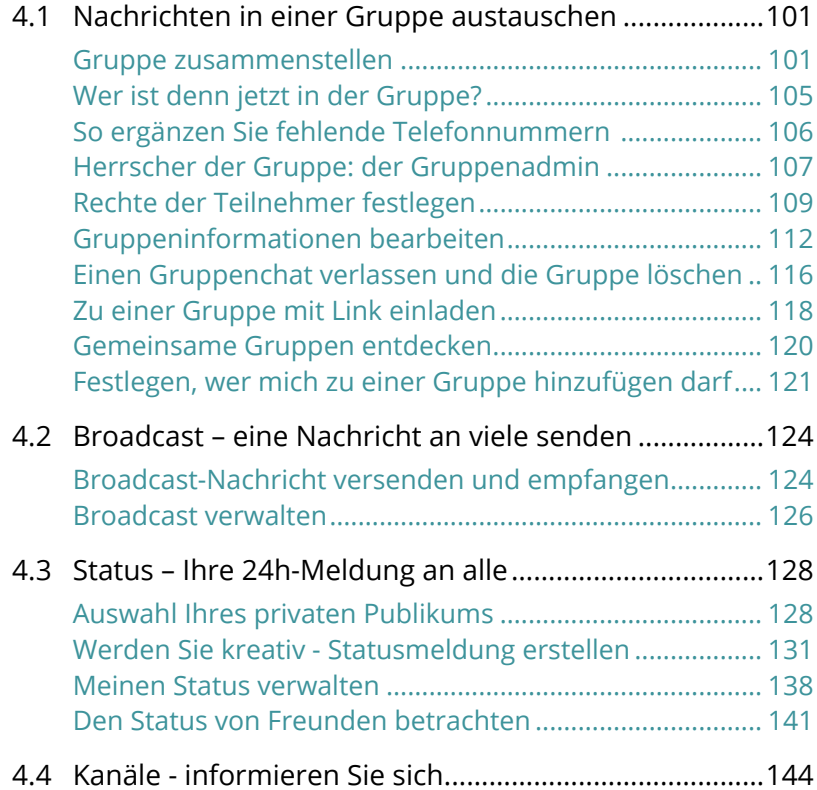

## **Communitys - ein Zuhause für Gruppen.................151**

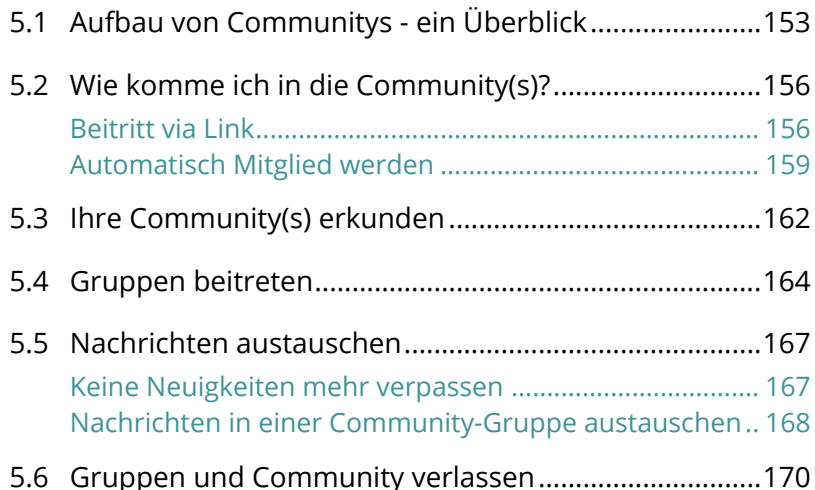

# **Sprach- und Videoanrufe ..........................................173**

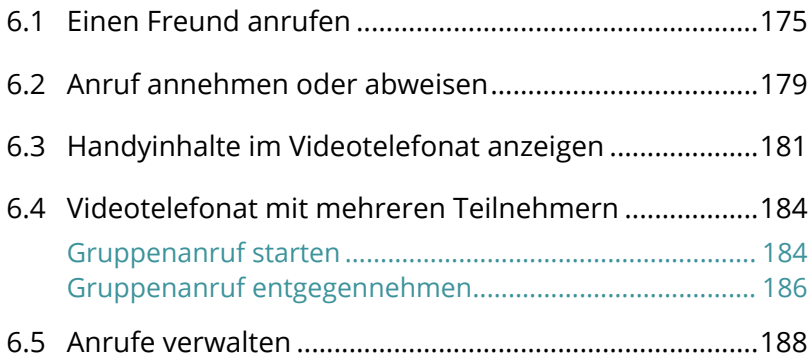

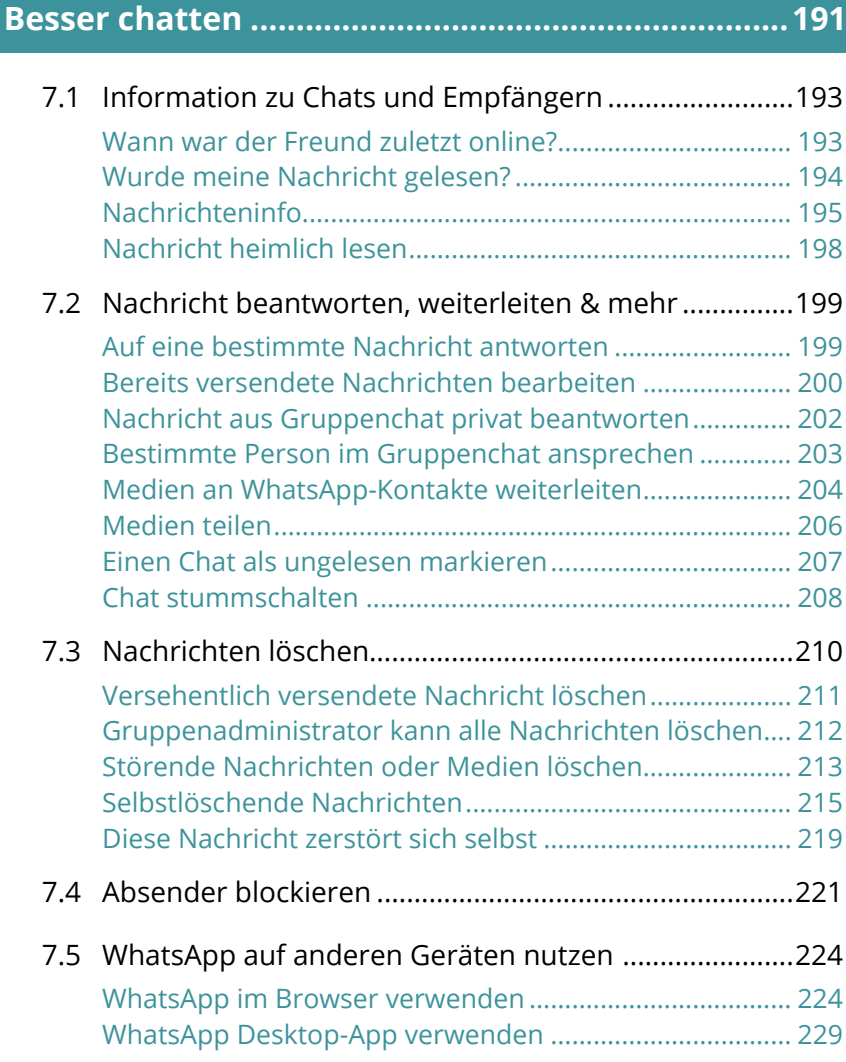

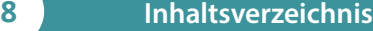

# **Ordnung schaffen......................................................233**

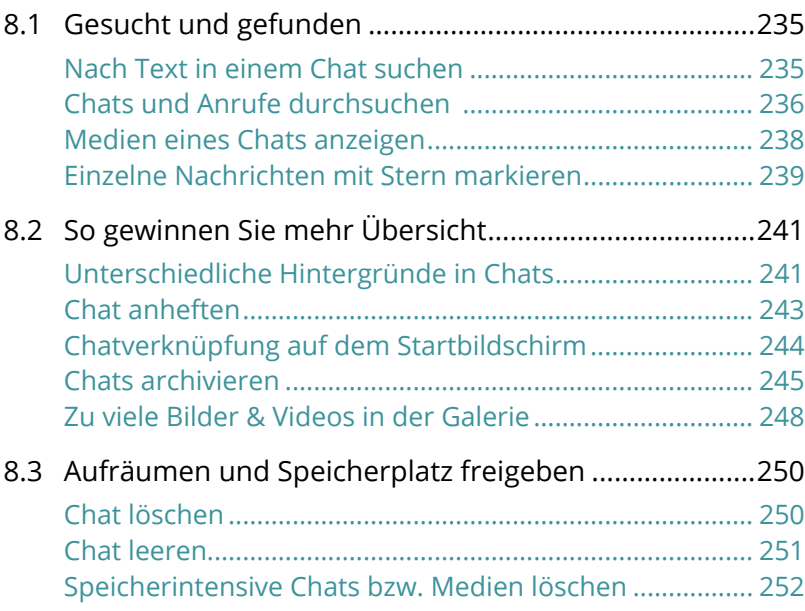

# **Persönliche Daten & Sicherheit ...............................255**

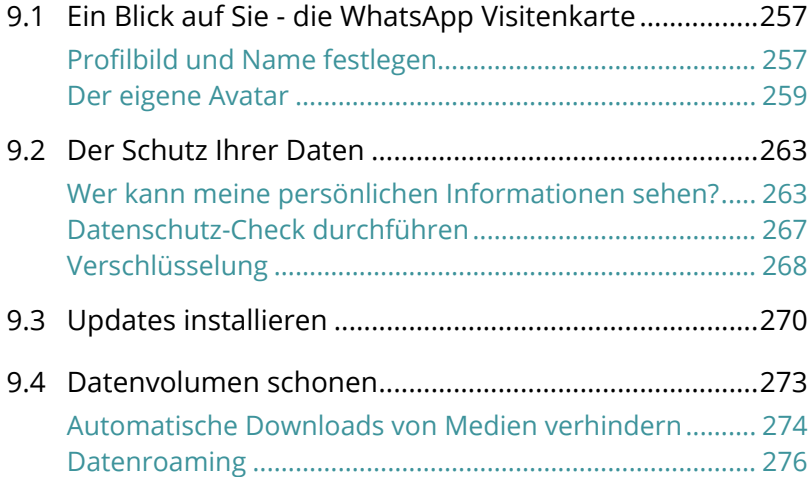

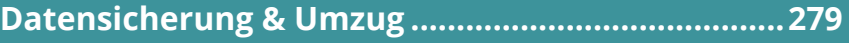

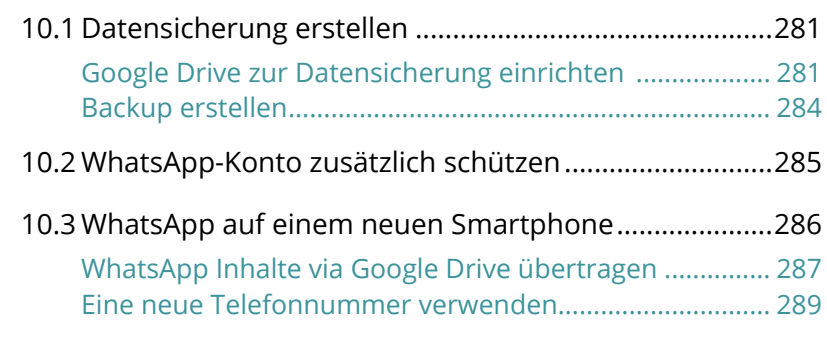

**Emoji-Bibliothek.........................................................293**

**Stichwortverzeichnis.................................................302**

# **Wichtiges vorab**

WhatsApp ist ein Messenger, also ein Programm, mit dem Sie Nachrichten schnell versenden und anzeigen. Neben Whats-App gibt es eine Vielzahl anderer Messenger, wie z. B. Facebook Messenger, Skype, Signal oder Threema, um nur einige zu nennen. Wichtig zu wissen ist, dass Sender und Empfänger den gleichen Messenger verwenden müssen, um sich austauschen zu können. Mit WhatsApp haben Sie sich für den derzeit meist verbreiteten Messenger entschieden.

Über eine Milliarde Menschen nutzen WhatsApp und versenden damit Nachrichten, Fotos oder Videos. WhatsApp ist für Android-Smartphones (wie z. B. Samsung, OPPO, Xiaomi, Sony und viele andere) und für iPhones (Apple) erhältlich. Zwischen diesen Geräten können Nachrichten problemlos über WhatsApp ausgetauscht werden.

Bedienung und Funktionen von WhatsApp sind auf allen Geräten ähnlich. Dennoch bestehen Unterschiede und es ist möglich, dass eine Funktion für Android-Smartphones bereits zur Verfügung steht, während iPhone-Nutzer noch darauf warten müssen und umgekehrt.

Das vorliegende Buch wurde für Android-Smartphones konzipiert. Welches Android-Smartphone Sie verwenden, ist zum Verständnis von untergeordneter Bedeutung, da die aktuelle Version von WhatsApp auf allen Geräten überwiegend gleich aussieht.

## **Was ist Android?**

Android ist das Betriebssystem Ihres Smartphones. Es bildet die Plattform zur Speicherung der Apps und zur Ausführung aller Gerätefunktionen. Hersteller, wie z. B. Samsung, OPPO, Xiaomi, Sony, Wiko, Google etc. verwenden Android für ihre Smartphones.

### **Wie entstehen Unterschiede im Aussehen von Android?**

Viele Hersteller versehen Android mit einem eigenen Design, z. B. Samsung. Da die Marke Android zu Google gehört, verfügen Google-Smartphones über eine unveränderte Android-Oberfläche. Dieses wird in diesem Buch als Standard-Android bezeichnet.

Neben herstellerspezifischen Veränderungen kommt es auch auf die verwendete Android-Version an. Die aktuelle Version ist Android 14. Die aktuelle Android-Version wird nicht notwendigerweise allen Smartphones zur Verfügung gestellt. Selbst wenn Sie ein neues Gerät gekauft haben, kann dort eine ältere Version von Android installiert sein.

Zur Nutzung des Messengers wird von WhatsApp eine Version nicht niedriger als Android 5.0) empfohlen. Wenn Sie ein neues Smartphone kaufen, wird wahrscheinlich Android 13 oder 14 auf dem Smartphone installiert sein – also kein Problem.

### **Was bedeuten die Unterschiede für WhatsApp?**

Die Oberfläche und Menüführung des aktuellen WhatsApp ist auf allen Android-Geräten gleich. Kleine Unterschiede treten an den Stellen auf, wo Sie WhatsApp verlassen. Das ist beispielsweise der Fall im Aussehen und der Funktionsweise der Bildschirmtastatur. Also bei allen Bereichen, die nicht direkt WhatsApp betreffen, z. B. Einstellungen des Smartphones, der Speicherort von Fotos etc.

### **WhatsApp Updates**

WhatsApp erhält kontinuierlich Updates, die den Funktionsumfang der App erweitern bzw. verbessern. Deswegen ist es möglich, dass sich Abweichungen zu den Abbildungen und Erläuterungen in diesem Buch ergeben.

### **Nutzung im WLAN und in mobilen Netzen**

WLAN steht für Wireless Local Area Network, also ein kabelloses lokales Netzwerk. Für Zuhause haben Sie im Zuge eines Vertragsabschluss mit einem Provider (z. B. O2, Vodafone, Telekom, 1&1 etc.) wahrscheinlich einen Router (Internetzugang über die Telefonleitung) oder ein Kabelmodem (Internetzugang über eine TV-Kabelverbindung) erhalten und eingerichtet. Mit diesem Gerät verbinden Sie Ihr Smartphone, aber auch den Computer, Laptop oder das Tablet und erhalten dadurch eine Verbindung zum Internet. Außerhalb eines WLANs verbindet sich das Smartphone über das Mobilfunknetz mit dem Internet (mobile Datenverbindung).

### **Mobile Datenverbindung und Datenvolumen**

Als Teil Ihres Vertrags für Ihr Smartphone wird Ihnen ein bestimmtes Datenvolumen für den laufenden Monat zur Verfügung gestellt, z. B. 6 GB (Gigabyte). Dieses Datenvolumen verbrauchen Sie, wenn Sie **nicht** mit einem WLAN-Netzwerk verbunden sind und im Internet surfen oder WhatsApp verwenden. Sie nutzen dann eine **mobile Datenverbindung**.

Wenn das Datenvolumen aufgebraucht ist, ist die Nutzung der genannten Dienste zwar theoretisch noch möglich, aber praktisch zu langsam, da die Geschwindigkeit von den Anbietern "gedrosselt" wird. Manche Verträge sehen aber auch vor, dass das Datenvolumen für diesen Fall automatisch kostenpflichtig erweitert wird.

Eine Nachricht über WhatsApp zu versenden oder zu erhalten, reduziert Ihr Datenvolumen nur sehr geringfügig. Die Übertragung einer größeren Menge an Fotos oder gar ein Videotelefonat schlägt hier schon stärker zu Buche. Deshalb sollten Sie für diese Aktionen das Smartphone mit einem WLAN verbinden. Ob Ihr Gerät momentan mit einem WLAN verbunden ist, entnehmen Sie der Statusleiste am oberen Rand des Smartphone-Displays.

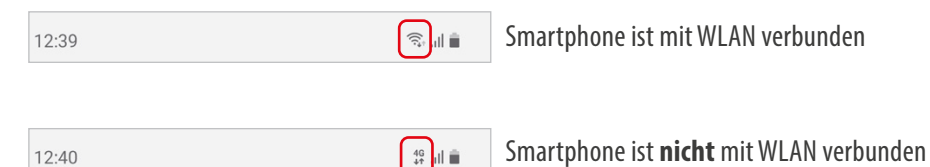

Versuchen Sie, wenn möglich, beim Ausprobieren und später auch bei der alltäglichen Nutzung von WhatsApp Ihr Smartphone mit einem WLAN zu verbinden. Das schont das Datenvolumen Ihres Mobilfunkvertrags.

### **Nutzung von fremden WLAN**

Hotspots, offenes WLAN oder free WiFi bieten alles dasselbe – eine kostenlose Internetverbindung. Diese Möglichkeit erhalten Sie oft in Einkaufszentren, Bahnhöfen, in Zügen oder Cafés. Wenn Sie sich mit einem offenen WLAN verbinden sollten Sie unbedingt darauf achten, während der Nutzung keine sensiblen Daten einzugeben, d. h. beispielsweise kein Online-Banking oder Bezahlung mit Kreditkarte. Tatsächlich betrifft dies jede Form der Eingabe von Kennwörtern. Behalten Sie sich diese Aktionen vor, wenn Sie wieder mit Ihrem heimischen WLAN verbunden sind.

Darüber hinaus sollten Sie im Hotel oder einer Ferienwohnung erfragen, ob die Nutzung des WLANs kostenlos ist.

### **Über dieses Buch**

Befehle und Bezeichnungen von Schaltflächen sind zur besseren Unterscheidung farbig und kursiv hervorgehoben, zum Beispiel: Tippen Sie auf die Schaltfläche *Neuer Chat*.

Im Text finden Sie Nummerierungen 1. Diese beziehen sich meistens auf die darunter aufgeführten Bilder. Auf Ausnahmen wird hingewiesen.

Sowohl Ihr Smartphone als auch WhatsApp verfügen über *Einstellungen*. Dabei handelt es sich um zwei völlig unterschiedliche Bereiche:

- Die *Einstellungen* Ihres Smartphones rufen Sie über die App *Einstellungen* auf. Diese App wird je nach Smartphone-Typ mit einem anderen Symbol dargestellt; oft mit einem Zahnradsymbol.
- Die *Einstellungen* von WhatsApp öffnen Sie in WhatsApp über das Menü. Hier legen Sie z. B. Ihr Profilbild fest.
- Naturgemäß werden in diesem Buch die WhatsApp Einstellungen behandelt. Für die wenigen Fälle, die die Einstellungen Ihres Smartphones zum Thema haben, wird, um Verwechslungen vorzubeugen, folgendes Symbol abgebildet:

Die Darstellung der Einstellungen unterscheidet sich ein wenig von Hersteller zu Hersteller, hier ein paar Beispiele:

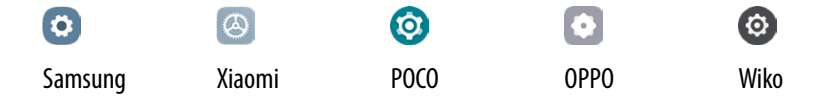

# **Aus dem Play Store installieren Kontakt**

**hinzufügen**

**Oberfläche kennenlernen**

# **WhatsApp einrichten Kapitel 01**

## **Das erwartet Sie hier!**

- ( Das Smartphone liegt vor Ihnen, aber wie kommt Whats-App da jetzt drauf? Dazu benötigen Sie den **Play Store** – eine App, die bereits auf Ihrem Smartphone installiert ist. Der Play Store ist der Supermarkt für weitere Apps. Hier können Sie WhatsApp herunterladen.
- ( Danach folgt die **Einrichtung**. Dabei erlauben Sie Whats-App den Zugriff auf verschiedene Bereiche Ihres Smartphones, z. B. den Zugriff auf gespeicherte Fotos. Außerdem richten Sie ein **Profil** ein. Dieses besteht aus einem Namen und optional aus einem Bild.
- ( Sie erhalten einen kurzen **Überblick** über die einzelnen Funktionen und wo Sie diese aufrufen. Außerdem erfahren Sie, wie Sie **Kontaktinformationen** (Mobilnummer) von Freunden hinzufügen.

Das Standardgerät zur Nutzung von WhatsApp ist das **Smartphone**. Im Einrichtungsprozess wird kein klassisches Benutzerkonto mit Name und Kennwort erstellt, wie Sie es vielleicht von der Einrichtung Ihres E-Mail-Kontos kennen. WhatsApp verlangt lediglich eine Telefonnummer und wird mit dieser verknüpft, weshalb ursprünglich WhatsApp mit derselben Handy-Nummer nur an einem Gerät betrieben werden konnte. Mittlerweile ist es jedoch möglich, dasselbe WhatsApp-Konto auf mehreren Telefonen zu nutzen, also ein weiteres Smartphone mit dem WhatsApp-Konto zu verknüpfen.

Darüber hinaus können Sie die WhatsApp-Inhalte Ihres Smartphones mittels einer Verknüpfung im Browser eines Laptops oder Tablets anzeigen. Wie das geht, erfahren Sie auf Seite 224.

Falls Sie in Ihr Handy zwei SIM-Karten einlegen können, ist es auch möglich beide Nummern mit WhatsApp zu verknüpfen.

# **1.1 WhatsApp installieren & einrichten**

Gleich zu Beginn ein **Warnhinweis**: Falls Sie WhatsApp schon auf einem anderen Smartphone nutzen und Ihre Daten auch auf dem neuen Smartphone zur Verfügung stehen sollen, folgen Sie nicht gänzlich dieser Anleitung, sondern lesen Sie zunächst das Kapitel *Datensicherung & Umzug*.

Außerdem ist es von Vorteil, wenn Ihr Smartphone beim Herunterladen der App mit einem WLAN verbunden ist. In der Regel ist Ihr Smartphone so eingerichtet, dass es sich Zuhause automatisch mit dem vorhandenen WLAN-Router verbindet.

## **App im Play Store finden und installieren**

**Play Store aufrufen:** Zunächst müssen Sie den Play Store öffnen.

- Die Kachel für den Play Store befindet sich oft auf dem Startbildschirm des Smartphones. Tippen Sie diese an  $\bigcirc$ .
- Vielleicht müssen Sie auch auf eine der folgenden Startbildschirmseiten wechseln. Dazu wischen Sie horizontal über das Display. Xiaomi-Handys verteilen die installierten Apps z. B. auf nachfolgenden Seiten.
- Viele Smartphones verwenden eine "App-Schublade", z. B. Geräte von Samsung. Hier sind alle installierten Apps aufgelistet. Zur Anzeige des App-Bildschirms wischen Sie von unten nach oben über den Bildschirm.
- Ältere Handys verwenden eine App-Bildschirm-Schaltfläche **2.** Diese tippen Sie an, um alle Apps anzuzeigen.

**Probleme mit dem Play Store?** Bei der Ersteinrichtung Ihres Smartphones haben Sie sich mit einem Google-Konto angemeldet. Dieses besteht aus einer E-Mail-Adresse, z. B. beispielname@gmail.com, und einem Kennwort. In diesem Fall können Sie den Play Store nutzen. Ist dies nicht der Fall, müssen Sie sich nachträglich für den Play Store anmelden.

#### **WhatsApp anzeigen und installieren:**

Geben Sie *whatsapp* oben in das Suchfeld ein 8.

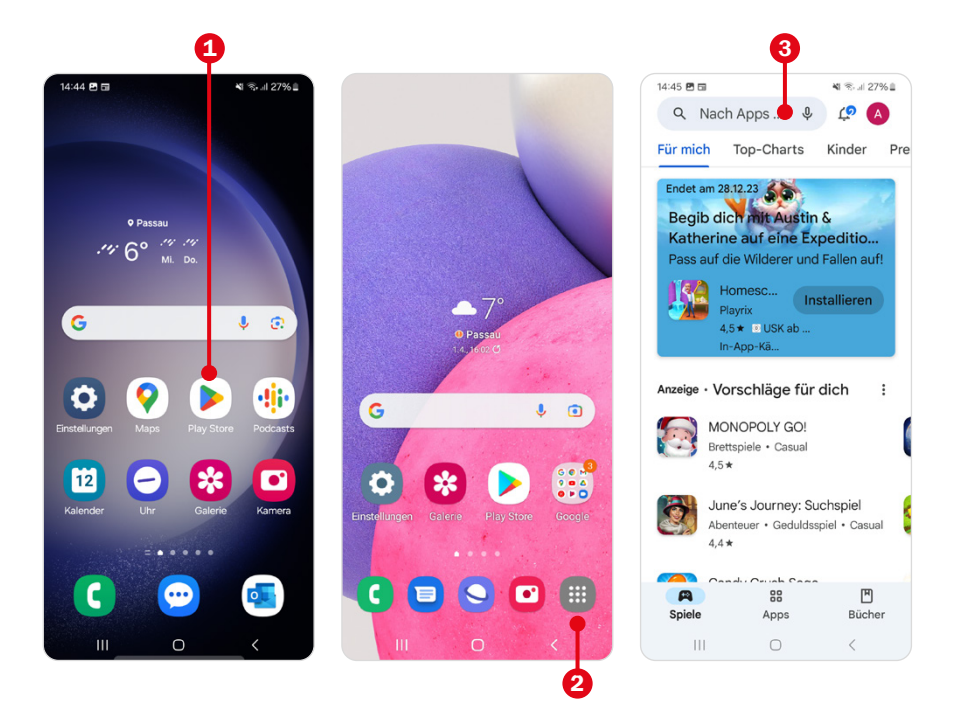

Sie müssen das meist gar nicht ausschreiben, weil eine Liste mit Vorschlägen 4 angezeigt wird, aus der Sie durch Antippen auswählen. Wenn Sie den App-Namen ausgewählt haben, erscheint in der Regel sofort im oberen Bereich die gesuchte App.

**Installieren Sie die richtige App:** Manche Hersteller versuchen, am Erfolg von WhatsApp teilzuhaben und beispielsweise durch ein ähnliches Logo Nutzer zu verleiten, ihre App versehentlich herunterzuladen. Achten Sie beim Download darauf, den *WhatsApp Messenger* der Firma *WhatsApp LLC* 5 auszuwählen. Ein anderer Hinweis auf die richtige App ist die Anzahl ihrer Gesamtdownloads, die mit mehr als 5 Milliarden 6 beziffert wird. "Mogel-Apps" erreichen diese Downloadzahl nicht.

● Tippen Sie auf *Installieren*. Nach erfolgtem Download wird die Schaltfläche *Öffnen* 7 angezeigt. Tippen Sie diese an, um WhatsApp zu öffnen.

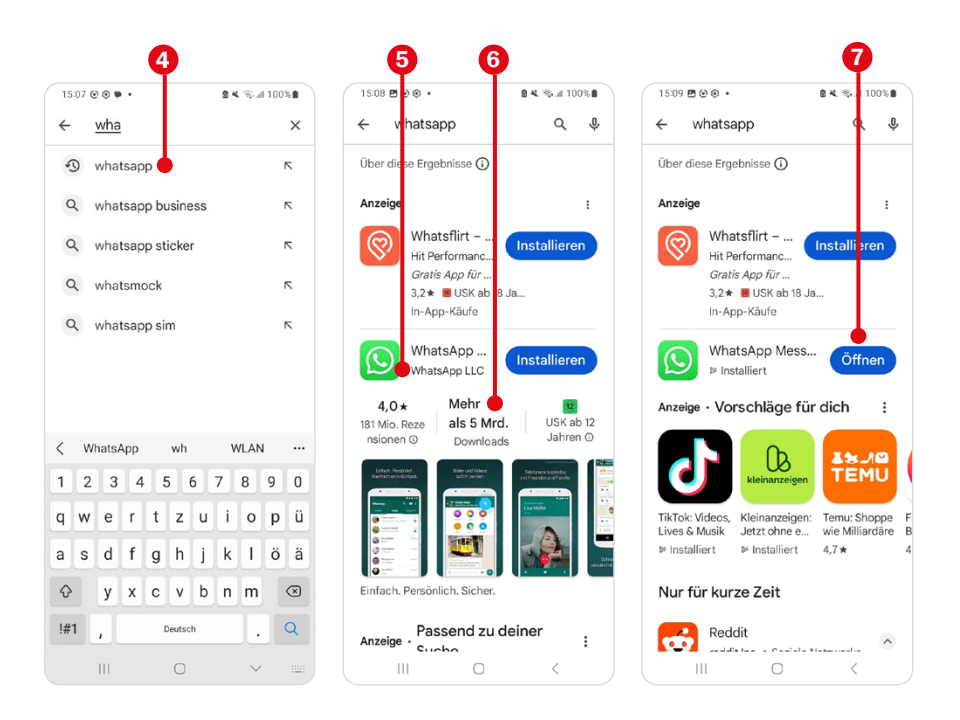

### **WhatsApp einrichten**

Nach dem Öffnen von WhatsApp müssen Sie einmalig einige Einstellungen vornehmen, bevor Sie die App verwenden können:

- WhatsApp verwendet standardmäßig die am Gerät eingestellte Sprache **1.** Tippen Sie auf  $\rightarrow$ , um dies beizubehalten oder wählen Sie eine andere Sprache aus.
- Stimmen Sie dann den Nutzungsbedingungen und Datenschutzrichtlinien zu. Um diese zu lesen, tippen Sie auf die farbig hinterlegten Worte **2.** Die rechtlichen Hinweise werden im Browser angezeigt. Streichen Sie vertikal über den Bildschirm, um durch den Text zu blättern. Verwenden Sie dann die Zurück-Taste Ihres Smartphones, um wieder zu WhatsApp zurückzukehren. Tippen Sie auf *Zustimmen und Fortfahren*.
- WhatsApp möchte Ihnen Benachrichtigungen schicken. Bestätigen Sie die Anfrage mit *Zulassen* 3.

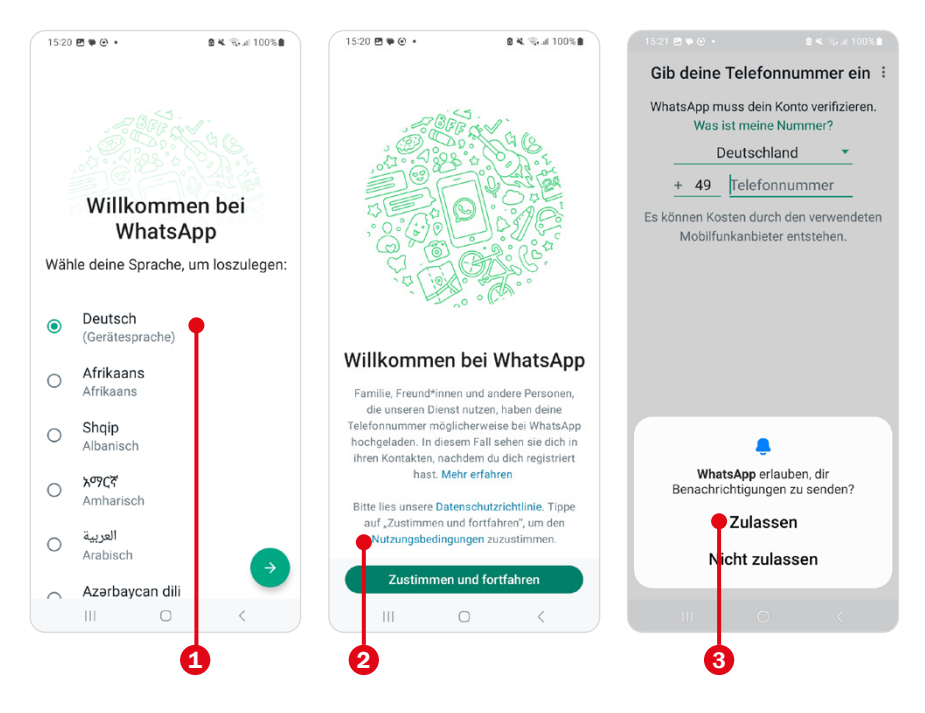

### **Was ist die Zurück-Taste?**

Die Navigationstasten Ihres Smartphones werden in der Regel als Bildschirmtasten unten angezeigt, ältere Smartphone-Modelle verfügen zum Teil auch noch über physische Tasten. Die Home-Taste, zur Anzeige des Startbildschirms, ist in der Mitte, die Zurück-Taste befindet sich bei manchen Geräten rechts, bei anderen links von der Home-Taste. Die Zurück-Taste wird in Pfeilform dargestellt. Falls Sie ein Smartphone mit Gestensteuerung verwenden, wischen Sie vom rechten bzw. linken Rand zur Mitte.

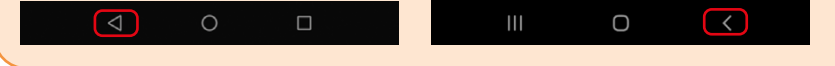

### **Nummer verifizieren:**

Geben Sie die Telefonnummer ein. Beachten Sie:

- In der Regel ist hier bereits das passende Land, in unserem Beispiel *Deutschland*, ausgewählt. Die Länderauswahl bestimmt die korrekte Vorwahl, also hier die +49. Durch Antippen des grünen Pfeils  $\bullet$  können Sie ein anderes Land auswählen. Tragen Sie dann Ihre Telefonnummer ein 4. Durch die Ländervorwahl **+49** entfällt die erste Null Ihrer Handynummer. Tippen Sie auf *Weiter*.
- Die eingetippte Nummer wird zur nochmaligen Überprüfung angezeigt. Kontrollieren Sie, dass die Nummer korrekt ist, und bestätigen Sie mit *Ja*. Falls Sie einen Fehler entdecken, tippen Sie auf *Bearbeiten*, dann können Sie die Nummer korrigieren.
- An Ihr Smartphone wird nach Bestätigung der Handynummer eine SMS versendet. Dadurch verifiziert WhatsApp die Telefonnummer, d. h. dass die angegebene Nummer existiert und zu diesem Smartphone gehört. In der Regel läuft dieser Vorgang automatisch ab.

### **Probleme bei der Verifikation der Telefonnummer?**

- Sie können den Code auch der SMS entnehmen und diesen händisch eingeben.
- Falls die Aktion nicht abgeschlossen werden kann, erhalten Sie nach kurzer Zeit die Möglichkeit zur Korrektur. Tippen Sie dazu auf *Falsche Nummer*.
- Sollten Sie aufgrund eines Verbindungsproblems gar keine SMS erhalten haben, tippen Sie auf *Keinen Code erhalten*.
- Um den vollen Funktionsumfang von WhatsApp nutzen zu können, müssen Sie den Zugriff auf gewisse Daten erlauben. Tippen Sie auf *Weiter* 5.
- WhatsApp benötigt Zugriff auf die Adressdaten der App Kontakte. Tippen Sie auf *Zulassen* 6. In der App Kontakte speichern Sie die Telefonnummern Ihrer Familie und Freunde. Auf dieser Grundlage wird in WhatsApp automatisch eine Kontaktliste erstellt, die benötigt wird, um einen Chat zu starten.

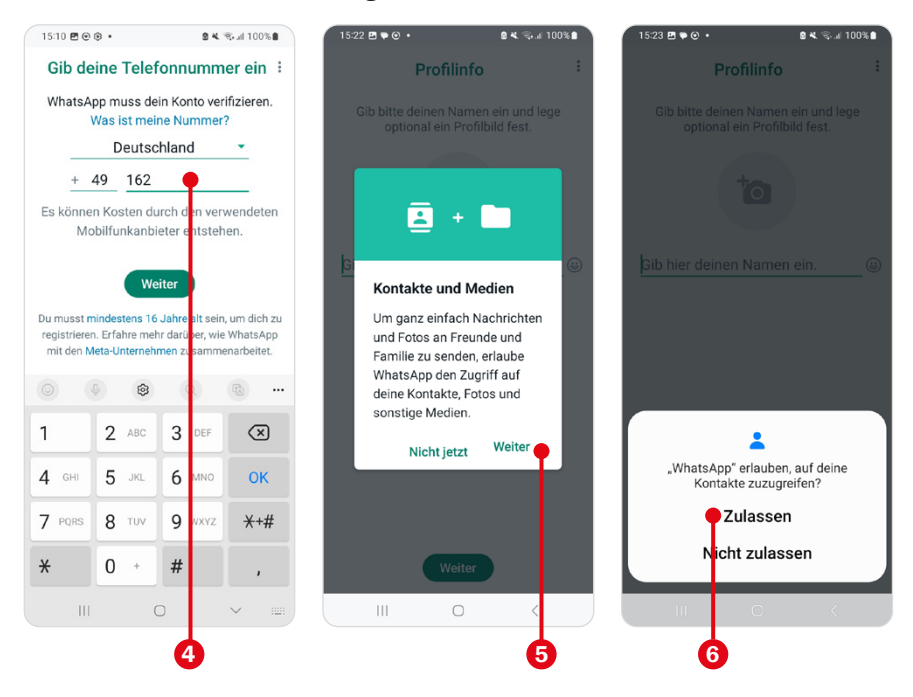

- In der nächsten Abfrage soll der Zugriff auf Musik- und Audiodateien und dann auf Fotos und Videos erlaubt werden. WhatsApp ohne Fotoversand ist wie Fernsehen ohne Bild. Wenn Sie den Zugriff jetzt nicht gestatten, werden Sie dazu aufgefordert, wenn Sie das Medium zum ersten Mal in WhatsApp verwenden, z. B. ein Foto versenden.
- Zuletzt geben Sie einen Namen ein, der Ihren WhatsApp-Kontakten angezeigt wird. Das kann ihr vollständiger Name oder ein Spitzname sein, ganz wie Sie möchten. Tippen Sie gegebenenfalls in das Feld, um die Bildschirmtastatur anzuzeigen.

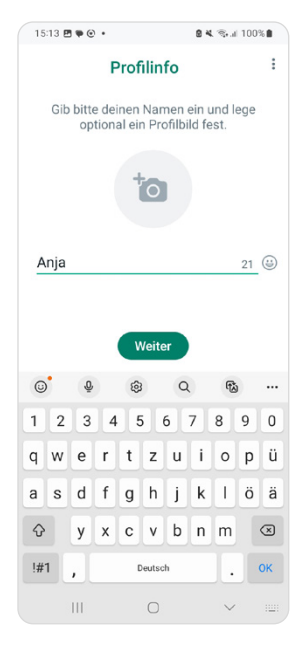

Diese Information können Sie auch später bearbeiten und ein Profilbild hinzufügen. Bestätigen Sie mit *Weiter*. Nach der Einrichtung wird die Oberfläche von WhatsApp angezeigt.

# WhatsApp zwischen den Versionen

WhatsApp macht zur Zeit eine große Wandlung durch. Viele neue Funktionen wurden oder werden hinzugefügt, z. B. Kanäle, Communitys und vieles mehr. Außerdem soll WhatsApp auch eine neue Oberfläche bekommen, die seit Monaten als Beta-Version (vorläufige Testversion) zur Verfügung gestellt wird. Ich gehe davon aus, dass auch Sie bald, diese Version auf Ihr Smartphone laden können oder schon geladen haben.

# **Alte Version**

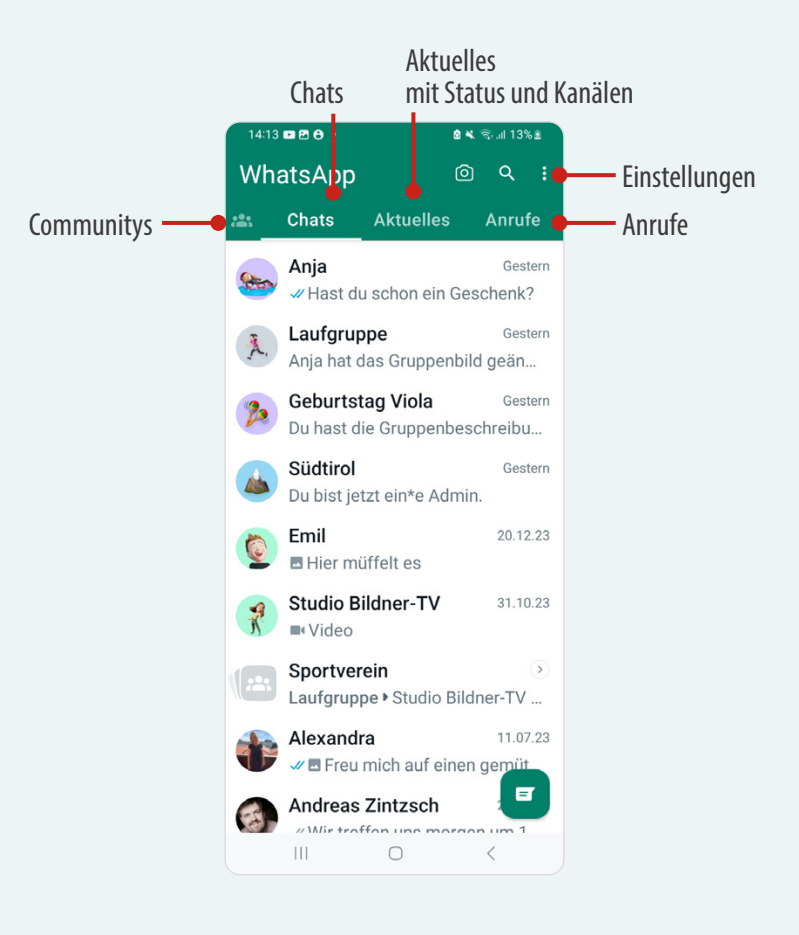

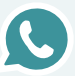

Der Unterschied zwischen neuer und alter Version ist die Position des Registers zur Auswahl der einzelnen Bereiche. In der alten Version sind diese oben platziert, in der neuen Version unten. Das Buch basiert auf der neuen Version.

### **Neue Version**

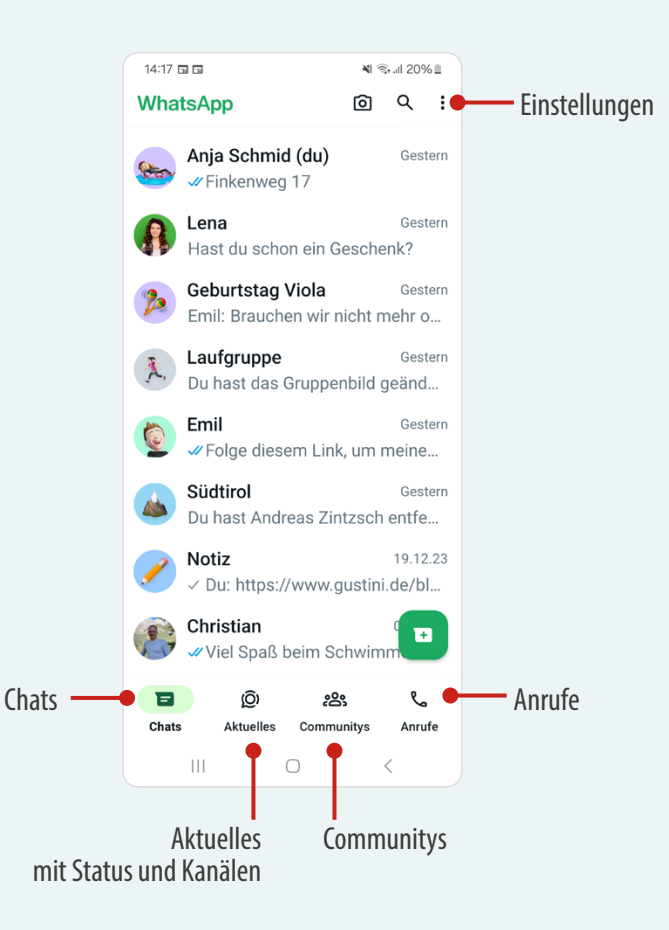

# **1.2 WhatsApp-Oberfläche**

## **Chats, Status, Anrufe und mehr**

Die WhatsApp-Oberfläche ist aufgeteilt in die Bereiche *Chats*, *Aktuelles*, *Communitys* und *Anrufe*. Zum Wechseln tippen Sie am unteren Rand auf einen Bereichsnamen.

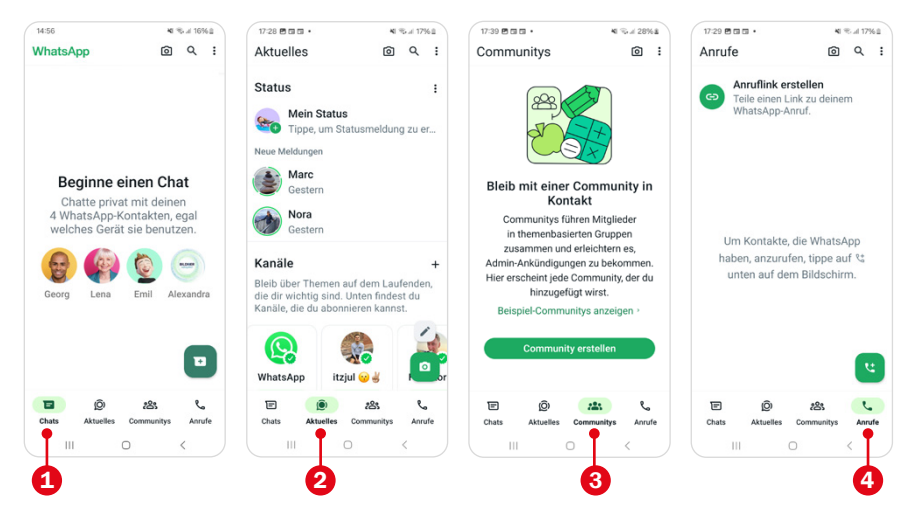

- 1 Im Bereich **Chats** tauschen Sie Nachrichten, Fotos und mehr mit Ihren Freunden aus. Beim ersten Start ist der Bereich noch leer, füllt sich aber schnell mit Einzel- und Gruppenchats. Dieser Bereich wird angezeigt, wenn Sie Whats-App öffnen.
- **2** Aktuelles bietet Zugriff auf Statusmeldungen und Kanäle. Im **Status** zeigen Sie Fotos, Videos und Texte für alle ausgewählten Freunde an. Nach 24 Std. wird der Status automatisch entfernt. Hier sehen Sie auch die Statusmeldungen von Freunden. **Kanäle** werden von Organisationen, Vereinen, Firmen aber auch von Privatpersonen betrieben und halten Sie zu einem bestimmten Thema auf dem Laufenden. Kanäle sind öffentlich und jeder WhatsApp-Nutzer kann beitreten.
- **3** In **Communitys** werden mehrere Gruppen organisiert. Das Paradebeispiel ist ein Sportverein als Community mit den angebotenen Sportarten als Gruppen. Die Community macht es für Organisatoren leichter alle zu informieren und für Mitglieder erleichtert sie den Zugang zu anderen Gruppen.
- 4 Im Bereich **Anrufe** starten Sie Sprach- und Videoanrufe und erhalten eine Liste aller verpassten und durchgeführten Telefonate.

### **Den Bereich Einstellungen finden**

Viele Funktionen und Einstellungsoptionen rufen Sie über das Menü  $\vdots$  auf. Dieses wird rechts oben angezeigt und durch Antippen geöffnet. Die Auswahl im Menü ist abhängig vom gerade gewählten Bereich (Chats, Aktuelles, Communitys, Anrufe, etc.) und stellt Optionen für diesen zur Verfügung. Eine Ausnahme bilden die *Einstellungen* 2. Diese sind fast überall verfügbar. Die Einstellungen sind die **Schaltzentrale** für WhatsApp. Hier nehmen Sie Anpassungen für die gesamte App vor.

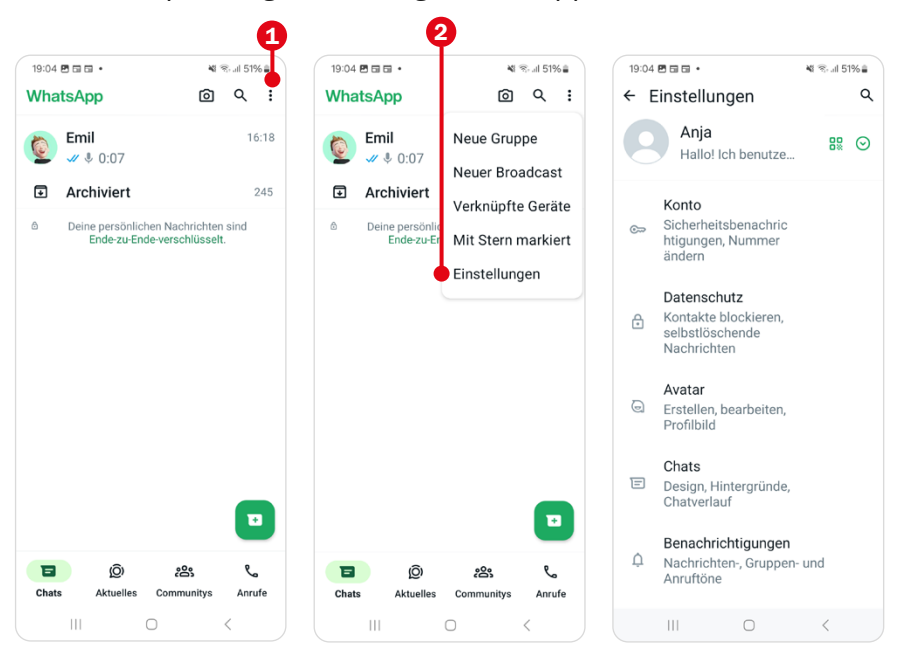

### **Schriftgröße der Chats bestimmen**

Sind die Nachrichten im Chat zu klein und schwer zu lesen? Wenn ja, dann gehen Sie so vor: Rufen Sie die WhatsApp Einstellungen über das Dreipunkte-Symbol rechts oben auf : und wählen Sie dann *Chats* 1 aus. Tippen Sie *Schriftgröße* 2 an und wählen Sie *Groß* 3 aus.

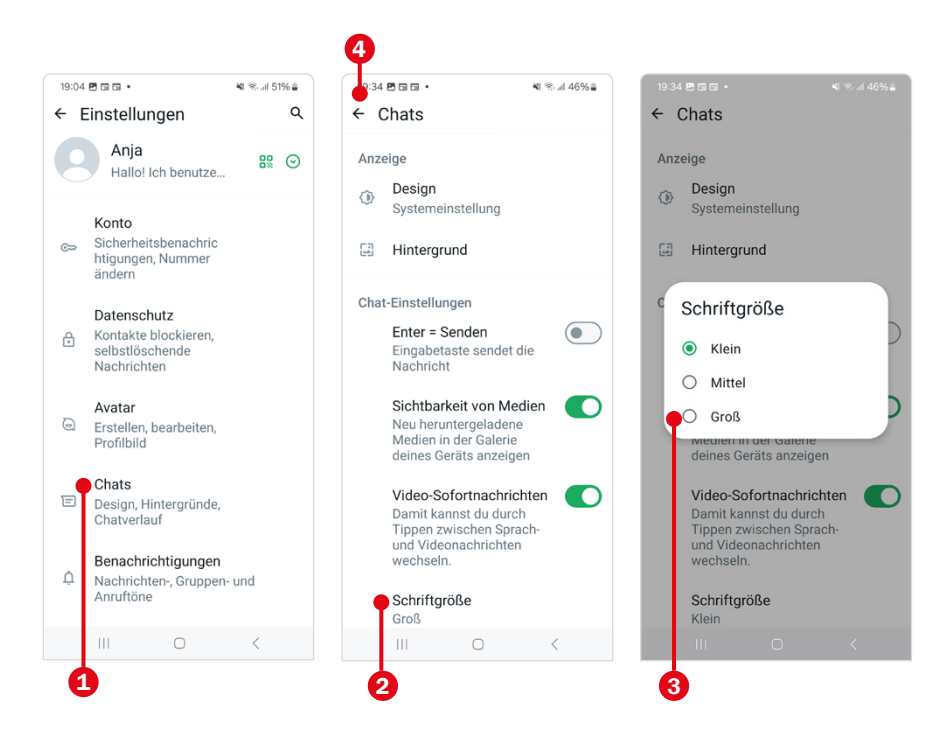

**Bereich verlassen:** Zum Verlassen eines Bereichs halten Sie Ausschau nach einem Pfeilsymbol 4 links oben oder verwenden Sie die Zurück-Taste.

### **Dunkles Design auswählen**

Standardmäßig zeigt sich WhatsApp im hellen Design mit schwarzer Schrift auf hellem Hintergrund. Es gibt allerdings auch ein dunkles Design. Mit ihm zeigen Sie die App-Oberfläche mit weißer Schrift auf schwarzem Hintergrund an. Das spart Energie (zumindest bei OLED-Bildschirmen) und soll angenehmer für die Augen sein.

● Entscheiden Sie selbst und wählen Sie über *Weitere Optionen Einstellungen Chats Design* 1 die Option *Dunkel* 2 aus.

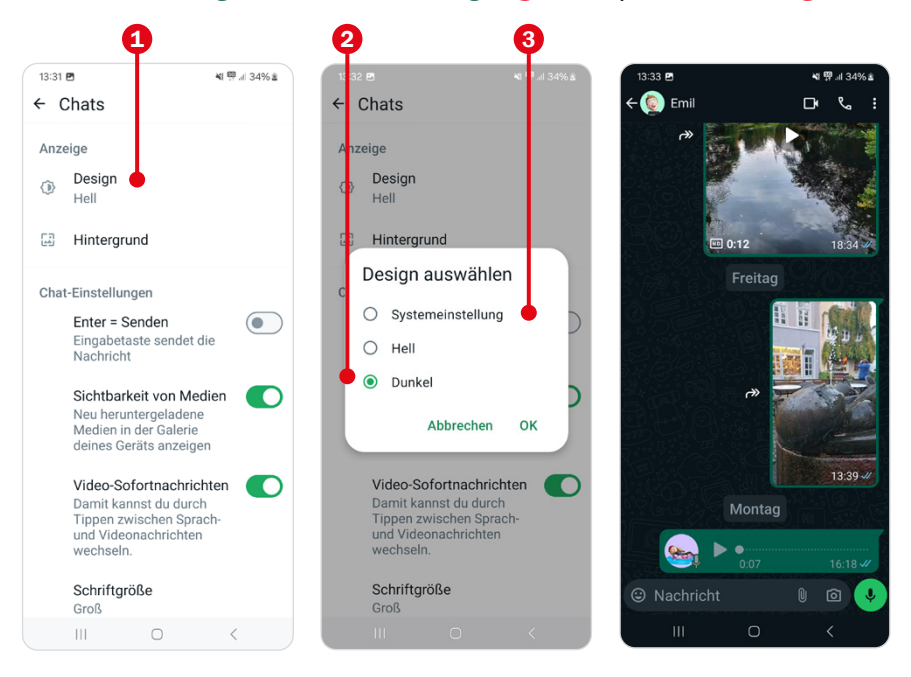

Bei vielen Smartphonemodellen finden Sie hier auch noch die Option *Systemeinstellung* 3. In diesem Fall verwenden Sie ein Gerät, dass die Moduswahl unterstützt. Sie können dann in den *Einstellungen* des Smartphones bestimmen, welchen Modus Sie für Ihr Handy verwenden möchten. Nach diesen Einstellungen richtet sich bei Auswahl von *Systemeinstellung* dann auch WhatsApp.

# **22 Mein Profil mit Name und Bild**

Bei der Einrichtung von WhatsApp haben Sie bis jetzt nur Ihren Namen als Profil hinterlegt. Dadurch erscheinen Sie in der Kontaktliste Ihrer Freunde etwas farblos – nur mit einem Platzhalter.

Wer mag, kann ein Foto hinzufügen und so den langweiligen Profilplatzhalter loswerden. Das Foto kann Sie selbst zeigen; viele verwenden auch ein Bild des Haustiers, laden ein Urlaubsfoto hoch oder passen das Profilbild je nach Stimmung oder Jahreszeit an. Sie können auch ein Avatarbild von Ihnen verwenden. Mehr zum Avatar finden Sie auf den Seite 96 undSeite 259.

- Öffnen Sie über das Menü rechts oben die *Einstellungen*. Tippen Sie den Profilbereich 1 an.
- **•** Tippen Sie dann auf den Profilbildplatzhalter  $\bigcirc$  und wählen unten *Galerie* 3. Die Galerie ist unterteilt in verschiedene Kategorien, z. B. *Kamerafotos* (Bilder, die mit dem Smartphone geknipst wurden) oder *Download* (Fotos, die Sie z. B. via E-Mail erhalten haben) und unter Umständen weitere. In der Kategorie *Alle Fotos* oder *Aktuell* finden Sie alle Bilder. Öffnen Sie die Kategorie und wählen Sie das gewünschte Foto durch Antippen aus. Die Namen der einzelnen Unterkategorien der Galerie können bei verschiedenen Smartphone-Modellen variieren.
- Das Foto wird angezeigt; durch Ziehen an den weißen Begrenzungen können Sie nur einen Teil des Bilds als Profil anzeigen. Bestätigen Sie mit *Fertig* 4. Im Profilbereich wird unter dem ausgewählten Bild ebenfalls der eingegebene Name angezeigt. Falls Sie diesen nachträglich verändern möchten, tippen Sie auf den Stift  $\bigcirc$ .
- Sie verlassen den Profilbereich und danach die Einstellungen über den Pfeil links oben. Mehr zur Bearbeitung des Profils und vor allem zur Frage, wer das Profilbild sehen kann, erfahren Sie ab Seite 263.

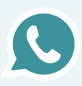

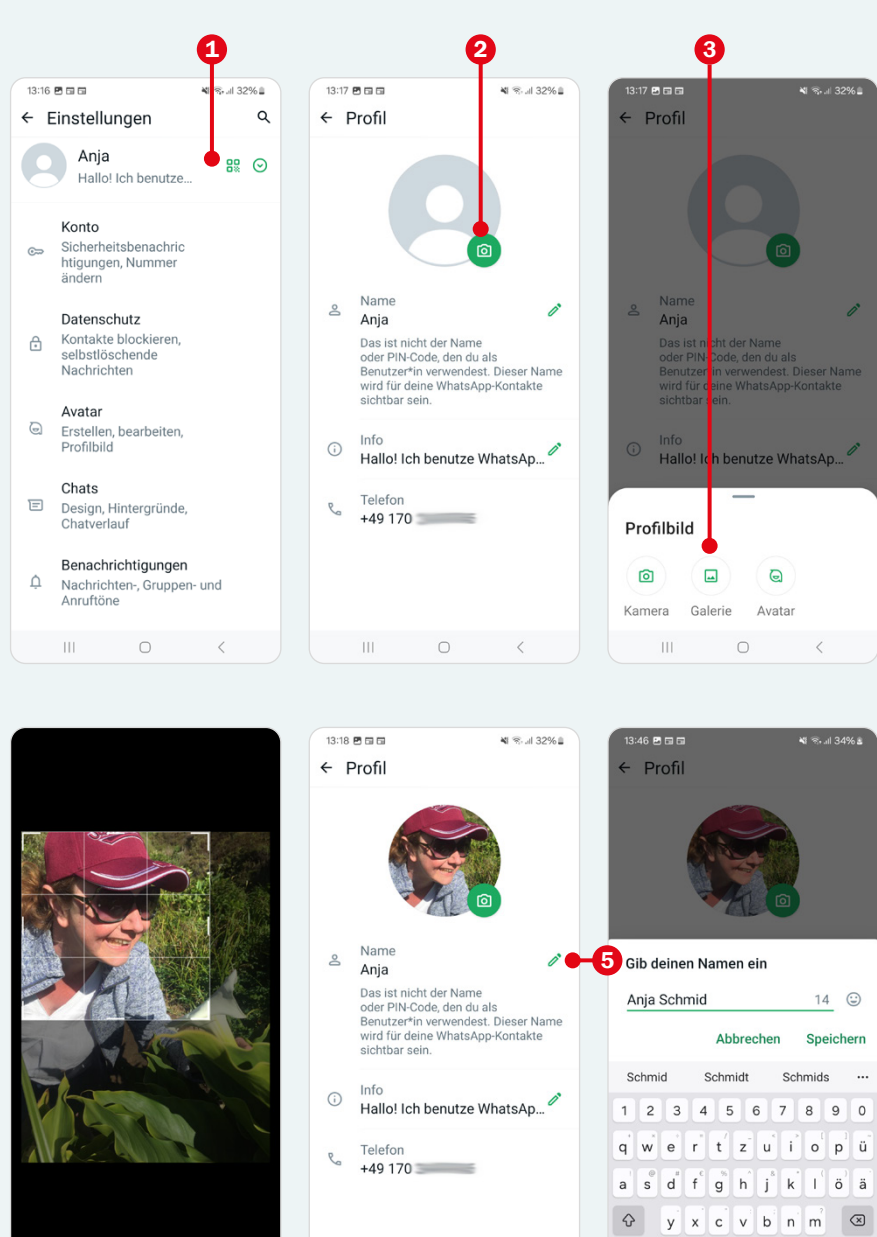

 $1#1$  $\mathbf{0}$ 

 $\mathbf{H}$ 

Deutsch

 $\circ$ 

Fertig  $\overline{\overline{}}$ 

♦

 $\circ$ 

Abbrechen

4

 $\vert\vert\vert$ 

 $\circ$ 

 $\langle$